# How to Upload and Record Files in the STUG Shared Dropbox

LOG IN TO DROPBOX ( This Dropbox is owned by Noreen Eckert, our editor.)

Open your browser and type this address: https://www dropbox.com/home/STUG

## UPLOAD YOUR CONTRIBUTION(S)

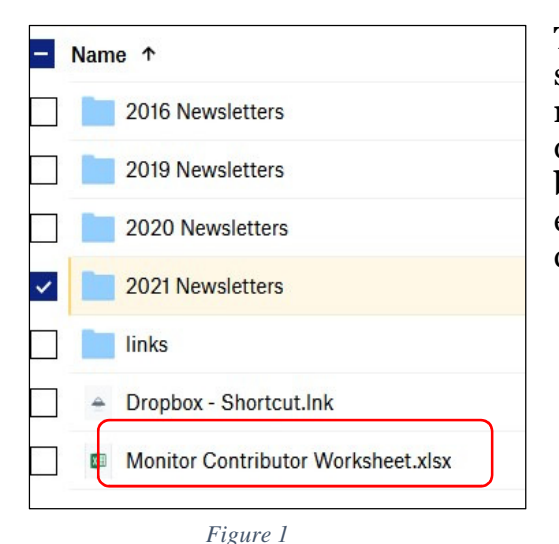

The first screen includes recent newsletters, as shown in figure 1. Click the **year** and then month the Monitor will be published. The deadline for contributions is the third Friday before the Monitor is published. (For example, you will upload a February Monitor contribution in January.)

On the right side of the screen, click Upload files. Your File Explorer will open. Find the file you want on your PC, click its name, and click Open.

Your file will appear in the list of files with a checked blue box next to it, but the "Upload files" on the right will disappear. To make it reappear, click the blue box. Repeat, as needed, if you have more to upload.

Hint: To save time, put all the items you want to upload into a single folder on your computer and upload the folder.

#### EDIT YOUR CONTRIBUTIONS, IF NECESSARY

At times, you may find a need to edit a file which you put into Dropbox. Rather than deleting the article and replacing it with a new one, you can open the article in Dropbox, edit, and save it. (Be sure to do this before it gets placed in the Monitor.)

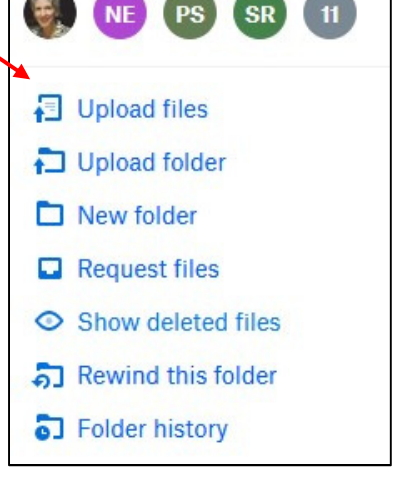

*Figure 2*

### RECORD YOUR CONTRIBUTION(S)

The Monitor Contributor Worksheet is at the bottom of the Overview screen. (figure 1) Click the back arrow in top left corner until you get the Overview screen. Click the worksheet to open it. Double click in the cell where your article and appropriate month intersect.

Add a code to indicate the status of the article  $($ ! = My article is uploaded, or  $X =$  Skip it this month), and so on. (Options are listed in red below the worksheet.) Do not miss this step. The editor checks this worksheet each month to make sure she has all the articles she should have.

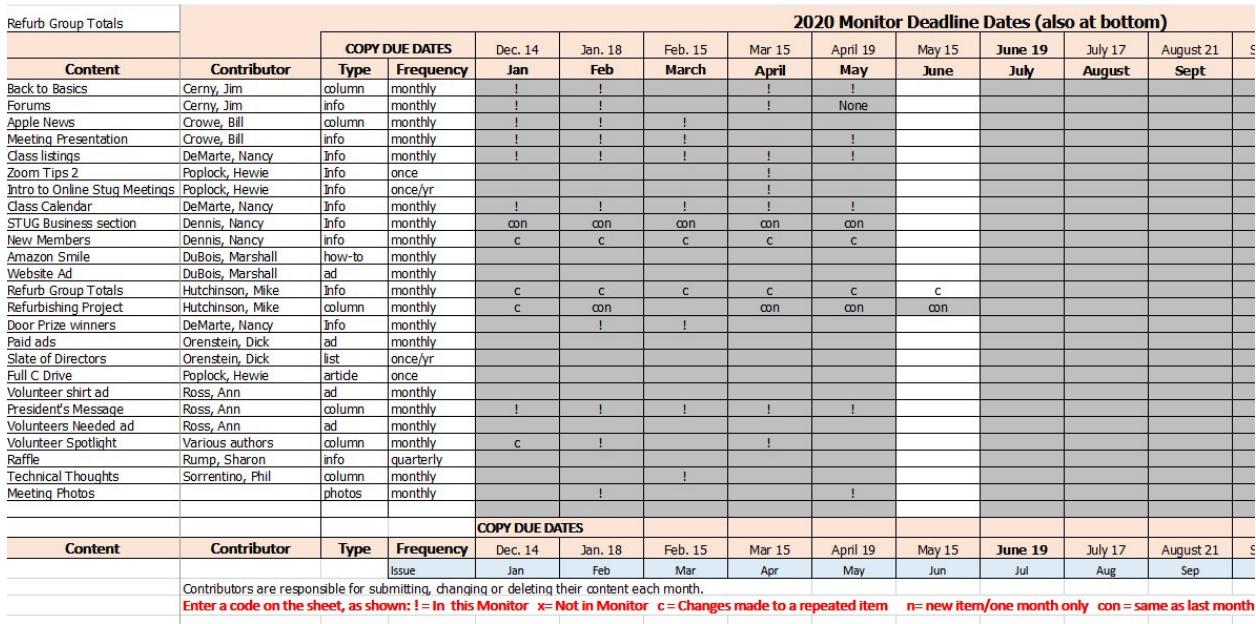

If your name is listed with an outdated item, delete that row. Add a row, if needed. Please delete any row with your name which is now obsolete.

*Figure 3 - Monitor Contributor Worksheet*

#### LOG OUT OF DROPBOX

When you finish adding codes to the spreadsheet, click "Save and Return to Dropbox" in the green bar above the spreadsheet. To log out of Dropbox, click your name or photo in the top right corner of the screen, (figure 2) then click Sign Out in the menu.

If you have questions about anything in these instructions, please contact Nancy DeMarte, nanellend@gmail.com, or 941-376-2306.